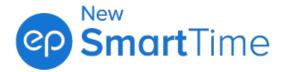

# Improved New SmartTime for Mobile

August 2023

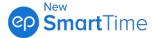

# Improved New SmartTime for

Click a link to go to how-to help.

- How do I fill out and submit my timecard?
- How do I submit my timecard if someone filled it out for me?
- How do I get back to a timecard I saved?
- How do I edit a timecard?
- My timecard was updated. How do I review it?
- How do I copy the same times as last week?
- How do I change to military time or copy the same times to a different day?
- Known Issues
- Support and Feedback

### How do I fill out and submit my timecard?

Sign in at **stmobile.ep.com**. From the **SELECT PROJECT** screen, tap your project to open it. Once you're in the project, find:

- A summary of this week's timecard that was filled out for you. Go to these steps.
- Or a **NEW TIMECARD** button to get to a new timecard. Go to the next step.
- 1. Tap **NEW TIMECARD**. If you have more than one role, select the associated startcard.

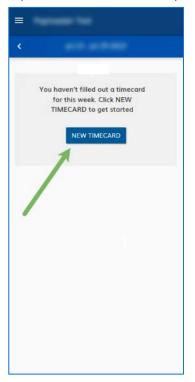

Figure 1: NEW TIMECARD button

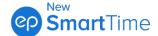

- 2. Your timecard opens. Select the **Day Type** from the dropdown. Enter your times. Tap the days of the week at the top of the screen to enter times for more days. Tap **DONE** to finish.
- 3. Review. Tap **EDIT** if you need to make a change. Tap the **down-arrow** for the **Save Only** option to come back later. Or tap **SIGN & SUMBIT** to finish up.
- 4. A success message lets you know you're all set.

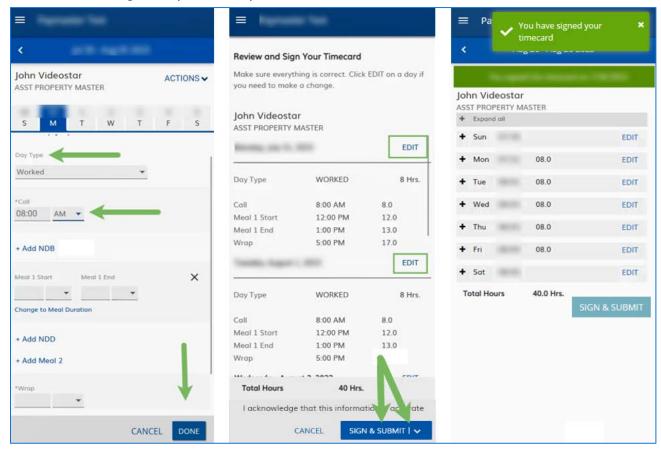

Figure 2: Enter times, review, SIGN & SUBMIT

Back to the top.

#### How do I submit my timecard if someone filled it out for me?

Sign in at **stmobile.ep.com**. From the **SELECT PROJECT** screen, tap your project's name to open it. Once in the project, this week's timecard displays. Need a different week's timecard? <u>Go to these steps</u>.

- 1. Review. Tap a day to show more details. Tap EDIT next to a day to make a change.
- 2. Tap SIGN & SUBMIT to finish up. A success message lets you know you're all set.

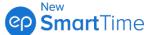

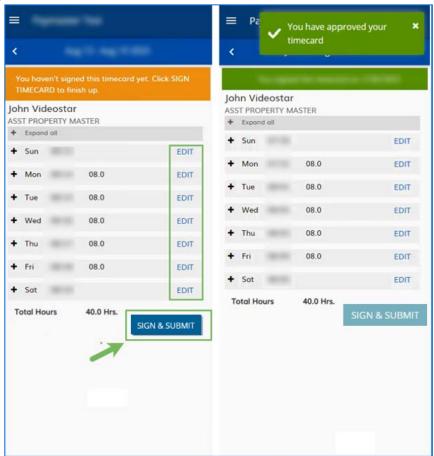

Figure 3: Review timecard, SIGN & SUBMIT

#### Need a different week's timecard?

1. Tap the **navigation menu** in the upper right. Select **My Timecards** to show all your inprogress timecards.

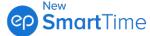

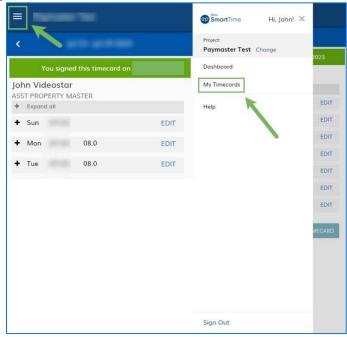

Figure 4: Navigation menu, My Timecards

Note: You can also go to your **Dashboard** from the **navigation menu** for a list of open tasks like timecards to sign and submit.

Back to the top.

#### How do I get back to a timecard I saved?

Sign in at stmobile.ep.com. From the SELECT PROJECT screen, tap your project's name to open it. Once in the project, this week's times display. Need a different timecard? Go to these steps.

Note: You can also go to your Dashboard from the navigation menu for a list of open tasks, like timecards you need to sign and submit.

Back to the top.

#### How do I edit a timecard?

Sign in at stmobile.ep.com. From the SELECT PROJECT screen, tap your project's name. Once in the project, this week's times display. Need a different week's timecard? Go to these steps.

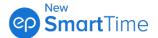

1. Tap EDIT next to a day if you need to make a change.

**Note**: If you can't edit a timecard and can only **VIEW**, contact your Payroll Accountant to make changes.

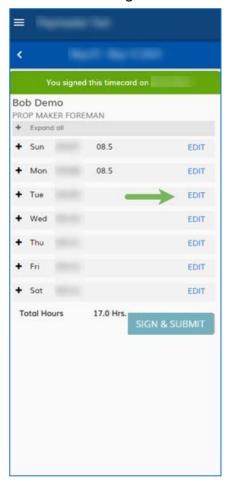

Figure 7: This week's timecard, EDIT

2. The time entry screen opens. Make your change. Tap **DONE**. Then, tap **SIGN & SUBMIT** to submit your edit.

Back to the top.

# My timecard was updated. How do I review it?

Sign in at stmobile.ep.com. From the SELECT PROJECT screen, tap your project's name. Once in the project, this week's timecard displays updates and alerts. Need a different week's timecard? Go to these steps.

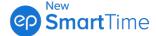

- 1. Review. Tap a day to expand it and display update details. Tap **EDIT** if you need to make a change. Review the update and then click **DONE**.
- 2. Tap SIGN & SUBMIT to finish up.

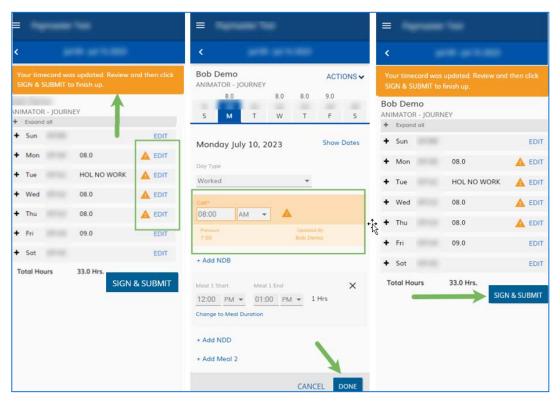

Figure 8: Updates, alerts, EDIT, review, SIGN & SUBMIT

**Note**: You can also go to your **Dashboard** from the **navigation menu** for a list of open tasks like timecards you need to sign and submit.

Back to the top.

## How do I copy the same times as last week?

There are three places to copy last week: when you first sign in and you still need to fill out a timecard, while opening a new timecard, and from a timecard's **ACTIONS** menu.

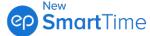

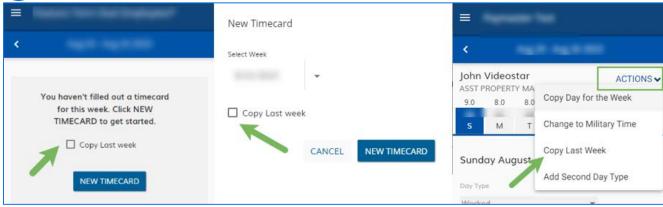

Figure 9: Sign in, New Timecard, ACTIONS menu

#### Back to the top.

# How do I change to military time or copy the same times to a different day?

Do both from a timecard's ACTIONS menu.

- Military time: From your timecard, tap the ACTIONS menu. Select Change to Military Time.
- Copy times: Tap Copy Day for the Week. Use the checkboxes to pick days to apply your current day to. Tap COPY when ready.

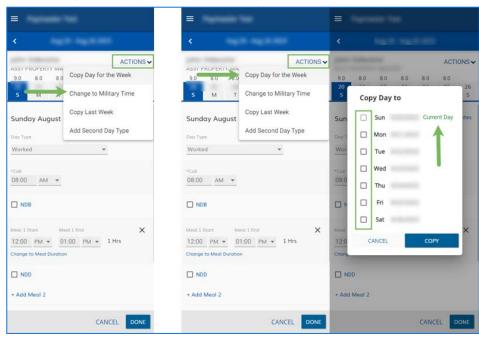

Figure 10: ACTIONS menu, Change to Military Time, and Copy Day for the Week

#### Back to the top.

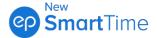

#### **Known Issues**

EP wants to ensure you have a great experience and avoid known issues when using New SmartTime for mobile. Here are some important things to keep in mind:

- If you're using an iPhone, have iOS 15.4 or a newer version installed.
- The improvements are intended for portrait mode. Keep your phone upright.

EP is actively working to resolve these issues soon.

### **Support and Feedback**

**EP New SmartTime Support** 

Monday 12 a.m. to Friday 8 p.m. PT Saturday/Sunday 7 a.m. to 7 p.m. PT

NewSmartTimeSupport@ep.com